## **ΜΕΤΑΣΧΗΜΑΤΙΣΜΟΣ ΣΕ ΝΕΟ ΠΑΡΑΣΤΑΤΙΚΟ**

Κατά τον µετασχηµατισµό παραστατικών παρέχεται πλέον η δυνατότητα στο χρήστη να επιλέξει παραστατικά που ανήκουν σε διαφορετικά κυκλώματα και συναλλασσόμενους και να τα ενσωματώσει στο ίδιο παραστατικό.

 Για το λόγο αυτό, στο παράθυρο του µετασχηµατισµού έχει προστεθεί ένα επιπλέον tab στο οποίο τοποθετούνται τα προς µετασχηµατισµό παραστατικά (Εικόνα 1).

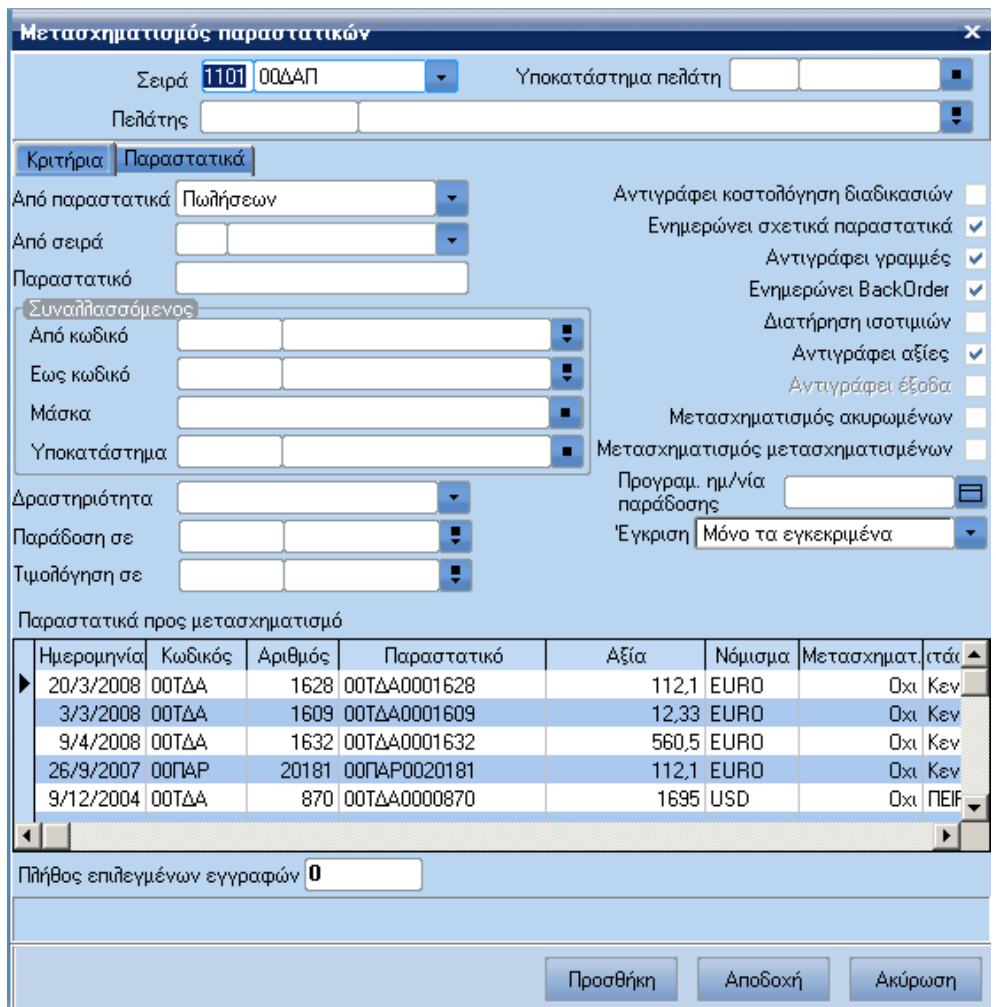

## **Εικόνα 1**

## **Στάδια εκτέλεσης εργασίας**

Αφού επιλέξουµε το είδος των παραστατικών (Αγορών-Πωλήσεων) και τον συναλλασσόµενο, επιλέγουµε τα παραστατικά που θέλουµε να µετασχηµατίσουµε. Επιλέγοντας "**Προσθήκη**" τα επιλεγµένα παραστατικά τοποθετούνται στον πίνακα του tab **Παραστατικά** (Εικόνα 2). Το πεδίο Πλήθος επιλεγµένων εγγραφών δηλώνει το πλήθος των παραστατικών που υπάρχουν στον δεύτερο tab. Επιλέγοντας "**Αποδοχή**" τα παραστατικά που βρίσκονται στο δεύτερο tab µεταφέρονται στο καινούριο παραστατικό.

Αν στο tab **Παραστατικά** δεν υπάρχουν επιλεγµένα παραστατικά (Πλήθος επιλεγµένων εγγραφών = 0), για τον µετασχηµατισµό χρησιµοποιούνται τα παραστατικά που έχουν επιλεγεί από την λίστα του πρώτου tab.

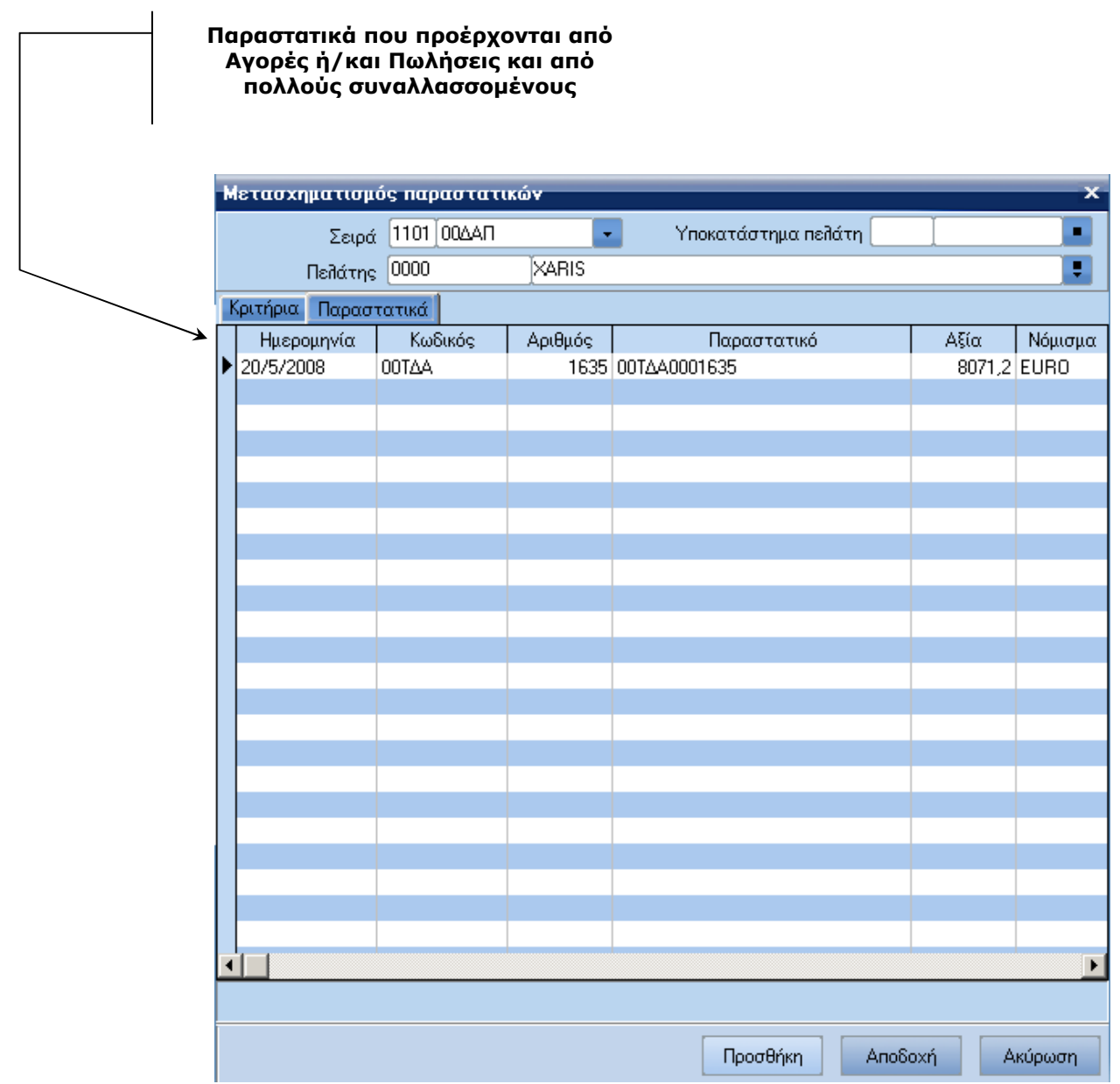

**Εικόνα 2**